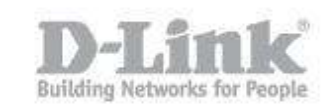

#### Method 1

Step 1: Open your web browser and enter [http://dlinkrouter](http://dlinkrouter/) or http://dlinkrouter.local or http://192.168.0.1 into the address bar.

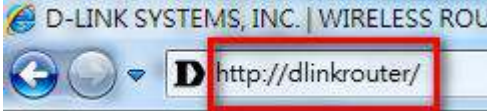

The default username is Admin and the password is blank (nothing). Click Login.

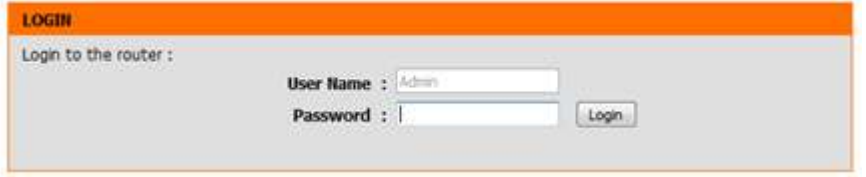

Step 2: Click on the Setup tab on the top of the configuration page and then click the Wireless Settings button on the left side.

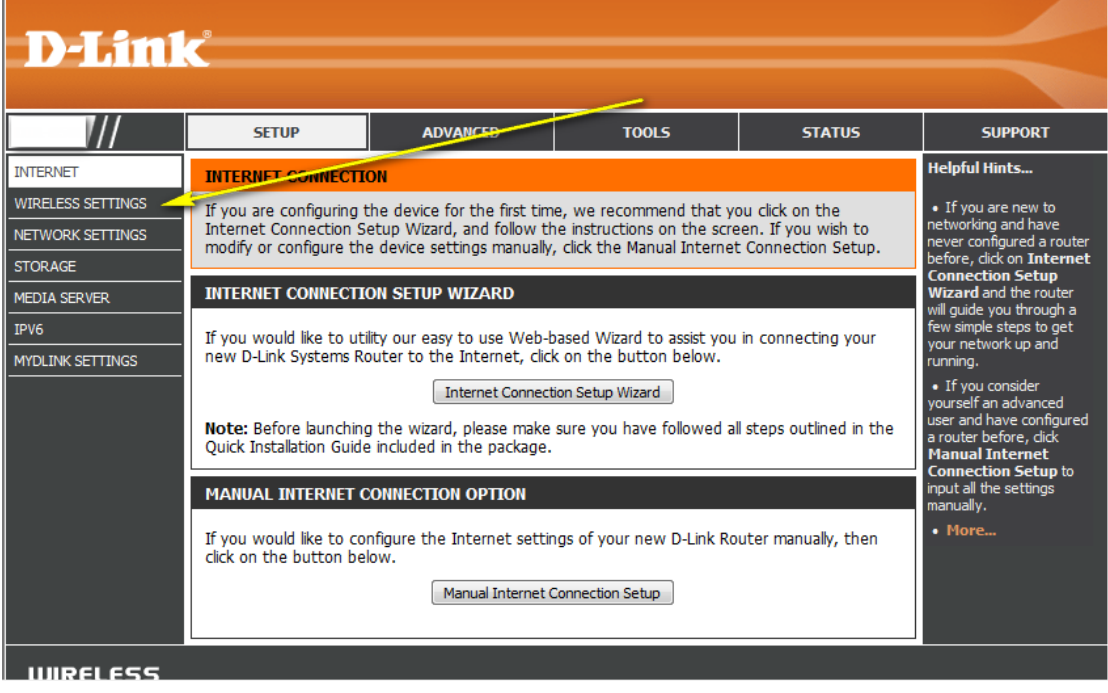

Step 3: Click on Manual Wireless Connection Setup

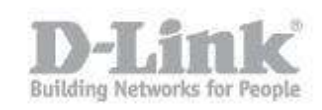

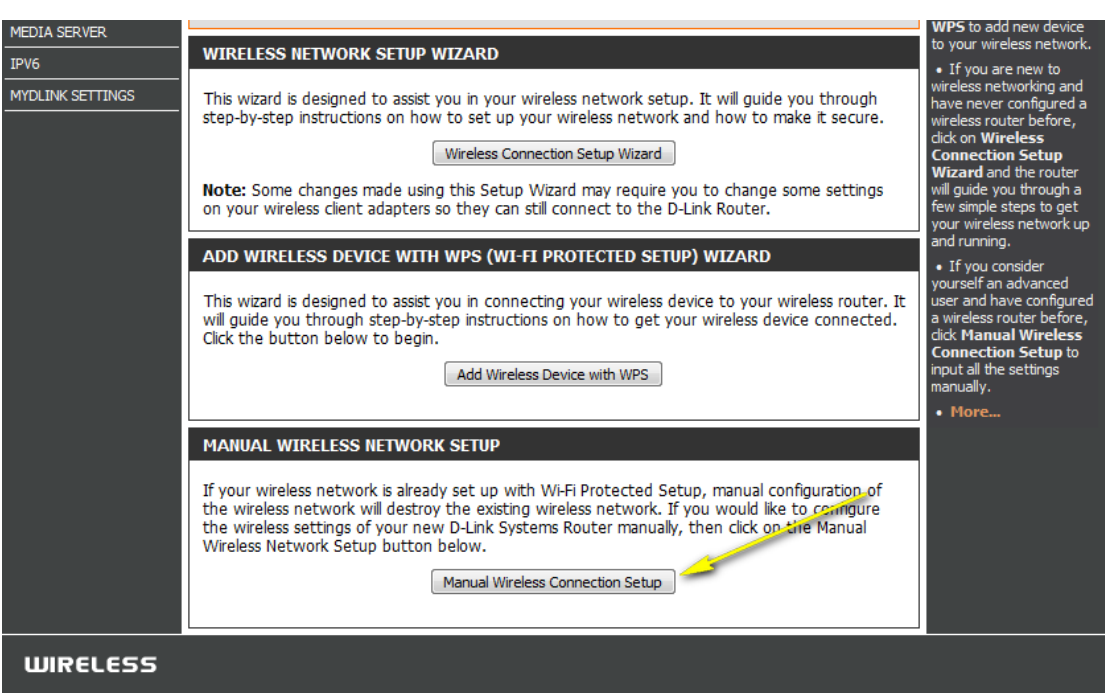

#### Step 4: Next to SSID, type in a new SSID.

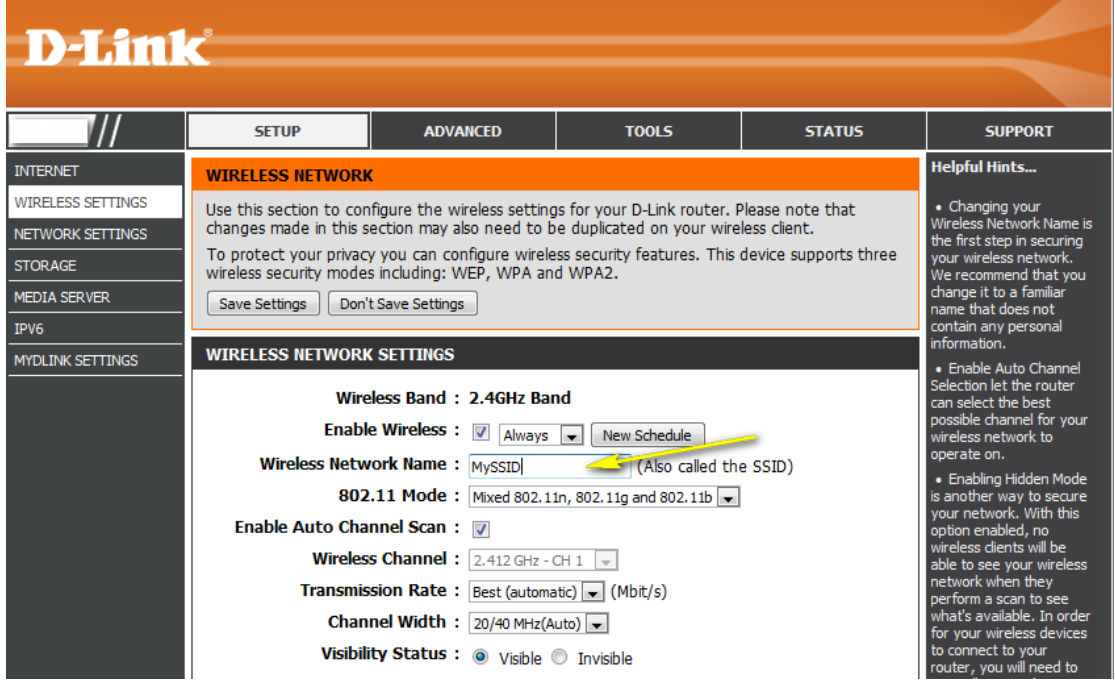

Step 5: Click Save Settings to save your settings.

#### Method 2

If you've registered your router with mydlink, you may log in to the mydlink web portal at [www.mydlink.com](http://www.mydlink.com/) to modify the settings.

Step 1: Go to https://www.mydlink.com

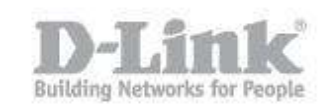

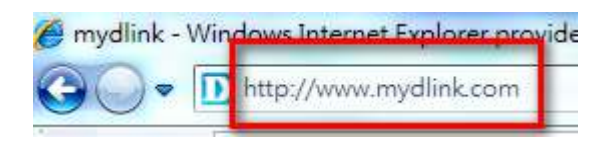

Step 2: Log in to mydlink with your existing mydlink account and password.

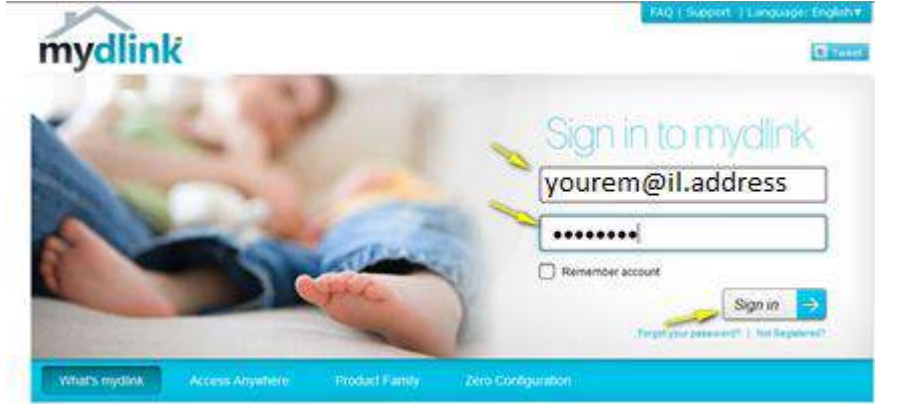

Step 3: Choose the router from My Devices. Go to Settings.

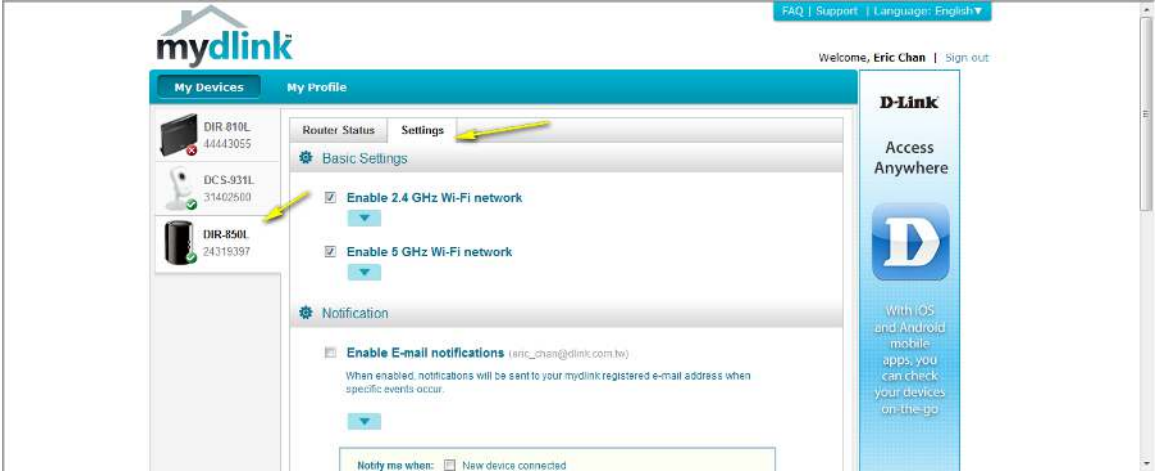

Step 4: Go to Basic Settings and modify your SSID.

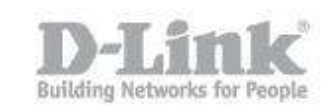

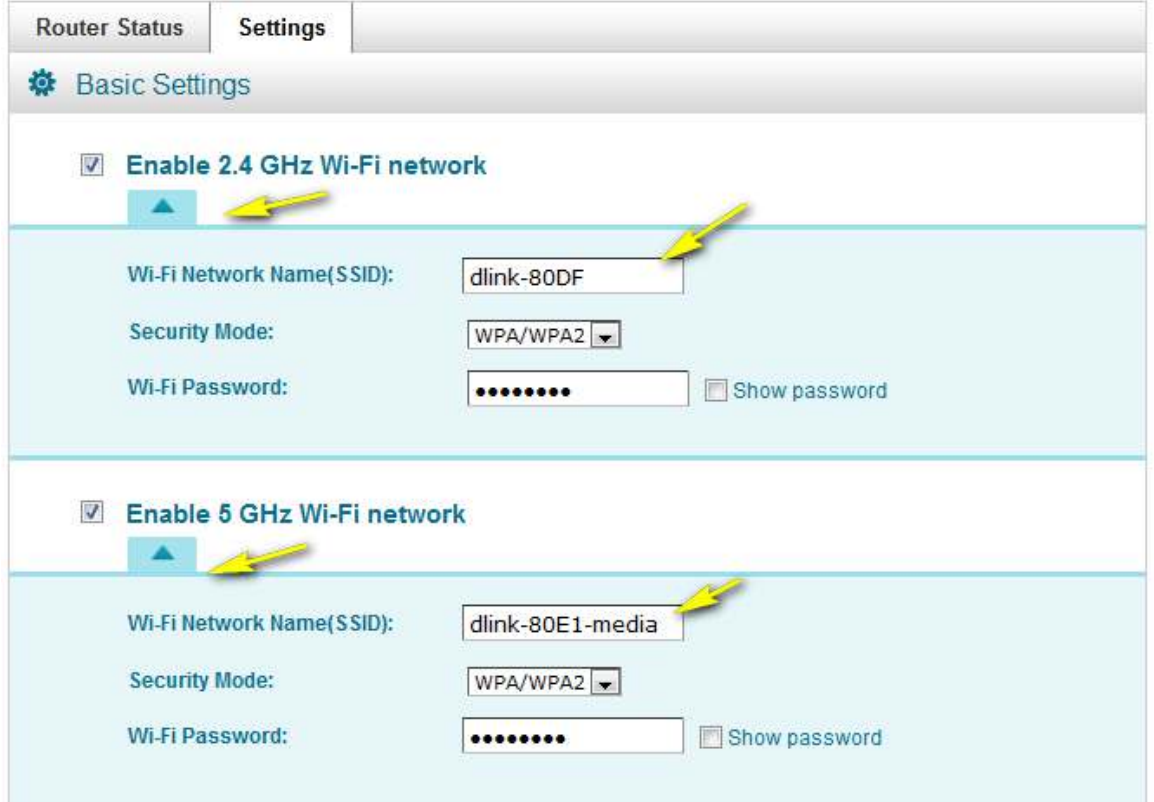

Step 5: Select Apply if you have made changes to Settings.

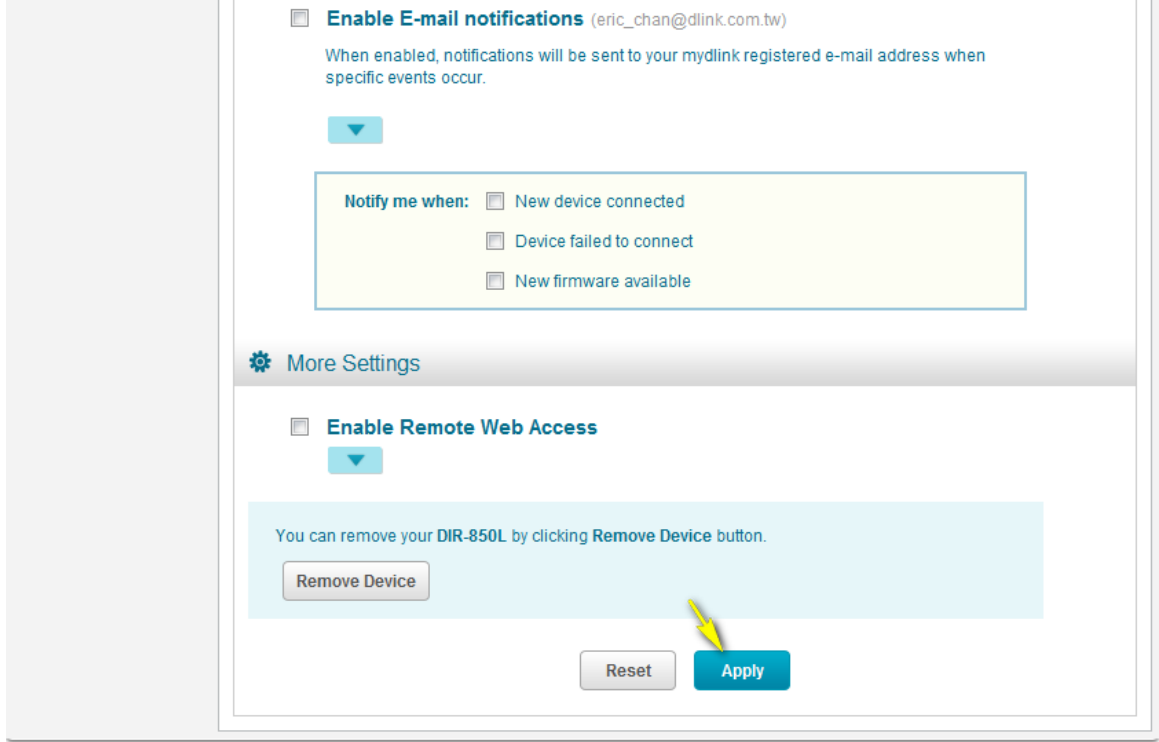

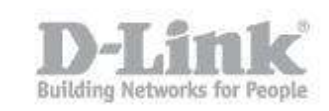

Step 6: Select Yes if you would like to apply the new settings to the router. It will take at least 80 seconds to save the changes and reboot the router.

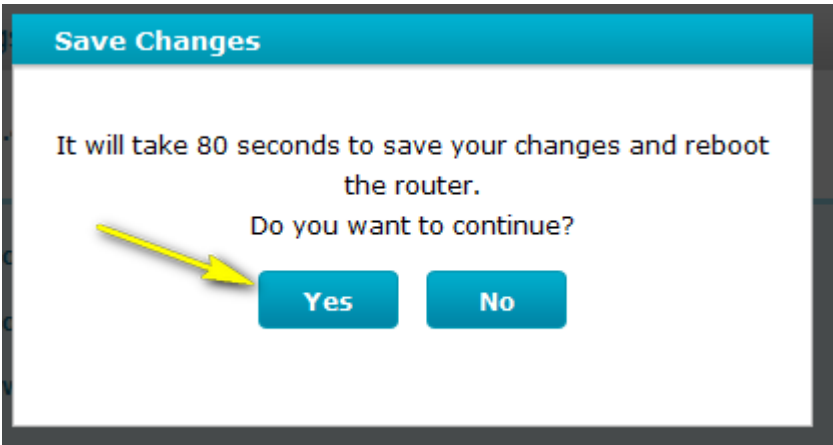